## **ANLEITUNG ÖFBB-Online-Ergebnissystem**

1. Auf der Login-Seite (oefbbon.ruehrnoessl.eu/login.php) die jeweils aktuellen Zugangsdaten eingeben, danach auf ANMELDEN klicken.

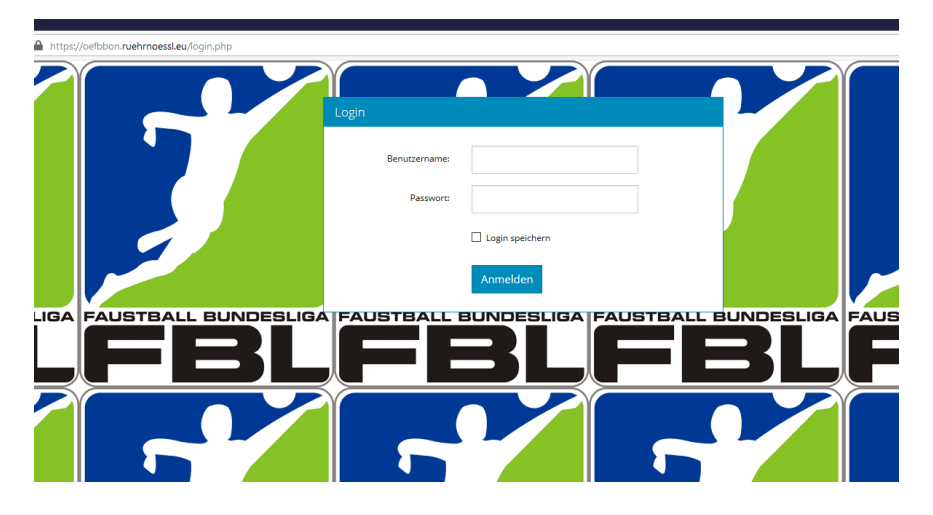

2. Es öffnet sich die Ergebniseingabeseite – hier im Auswahlfenster die Saison, die Spielklasse und die entsprechende Runde markieren, danach werden mit einem Klick auf SUCHEN die einzugebenden Spiele angezeigt:

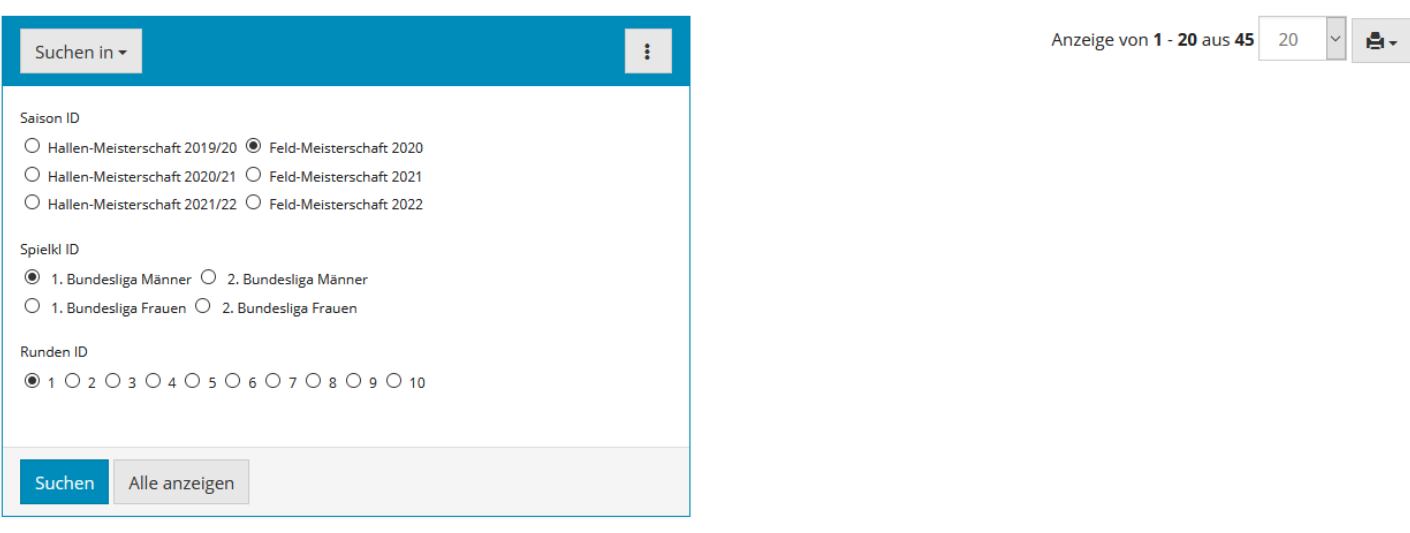

Bitte zuerst Saison, dann die Spielklasse und schließlich die Runde auswählen. Daraufhin auf das Detailsymbol I ganz linksin der Zeile der einzugebenden Spielnummer klicken, dann den Button "inline hinzufügen" klicken und die jeweiligen Satzergebnisse eingeben - mittels Tabulatur kommst du ins jeweils nächste Feld. Drückst du den Tabulator über das Feld "Anmerkungen" hinaus, dann öffnet sich automatisch eine weitere Zeile für die Eingabe des nächsten Satzes. Sind alle Satzergebnisse eingegeben, bitte den Button "Alle Datensätze Speichern" drücken, danach den Button "Schließen".

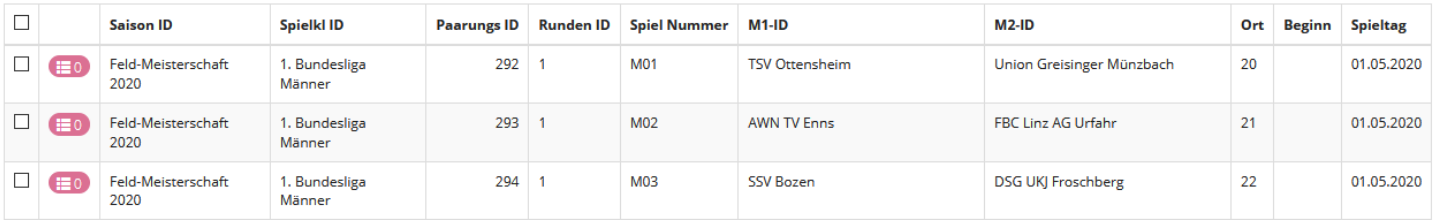

3. Für die Eingabe der Satzergebnisse auf das Details-Symbol ( = 1.) des einzugebenden Spiels klicken, danach am besten auf "inline hinzufügen" (= 2.) und 3. die Satzergebnisse eingeben – mit der Tabulator-Taste kommt man von Eingabefeld zu Eingabefeld – ist ein Satzergebnis eingegeben und geht man mit der Tabulator-Taste über das Anmerkungsfeld hinaus, öffnet sich automatisch die nächste Eingabezeile

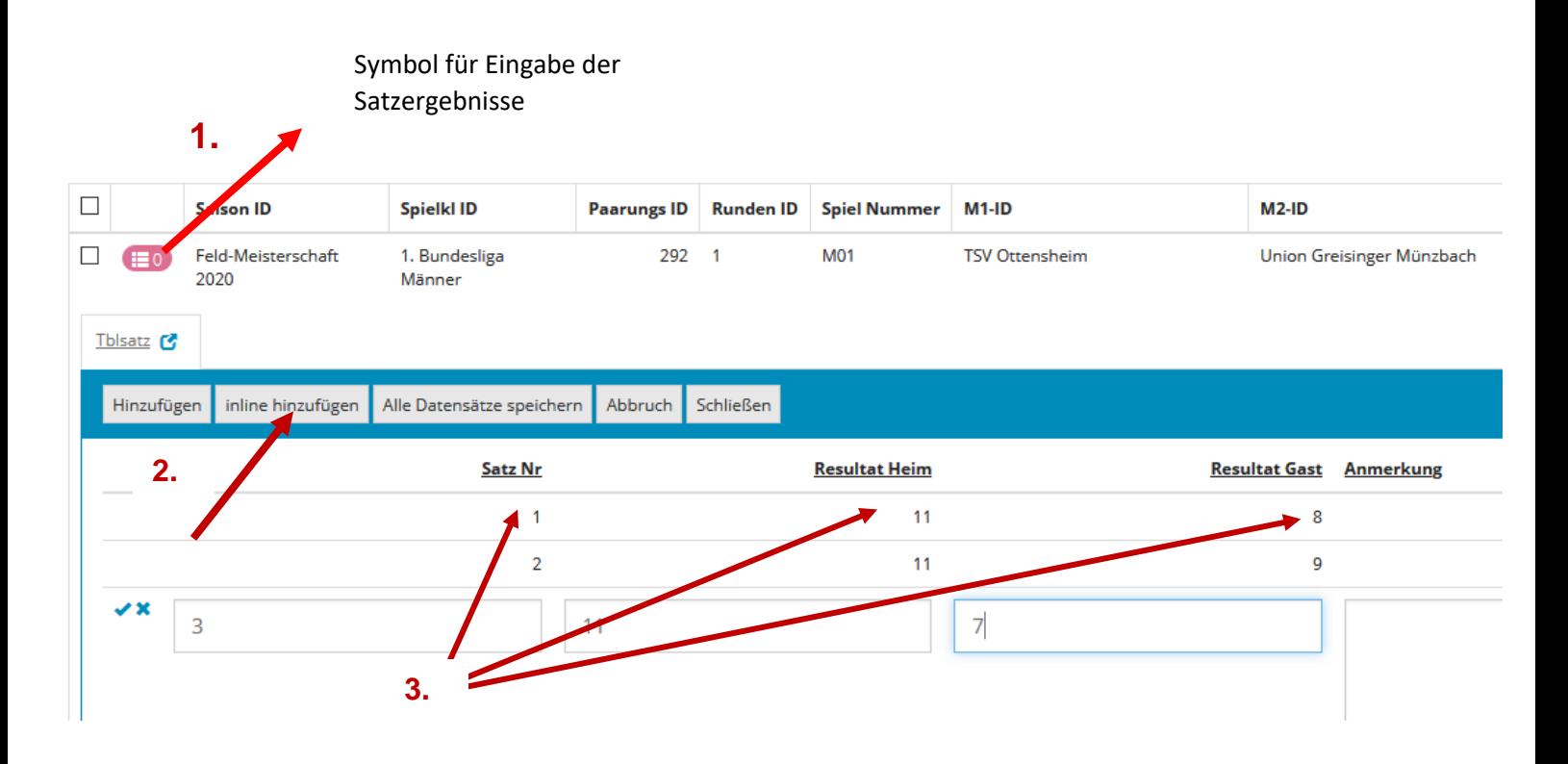

4. Nach Eingabe aller Satzergebnisse auf "Alle Datensätze speichern" klicken und unmittelbar danach auf den Button "Schließen" klicken – damit schließt sich das Eingabefenster und man kann das nächste Spiel für die Ergebniseingabe auswählen.

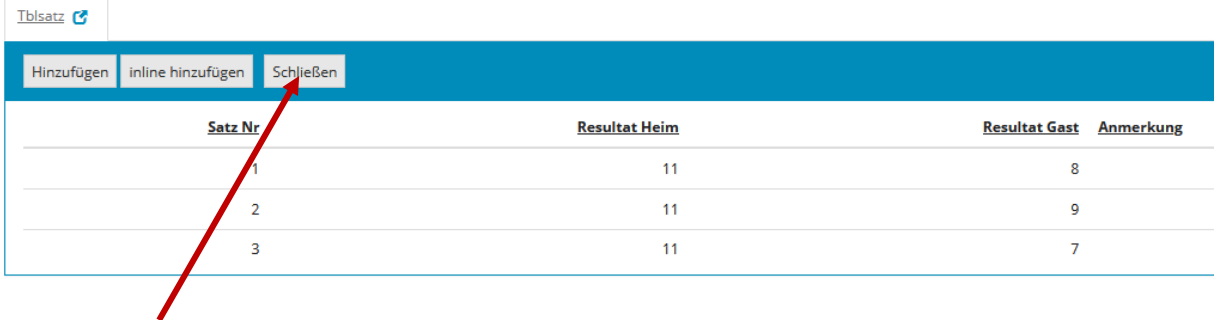

4. Wenn die Eingabe des letzten Spielergebnisses beendet ist, d.h. mit "Alle Datensätze speichern" und "Schließen" abgeschlossen ist, meldet man sich mit dem "Abmelden" – Button rechts oben ab! Dadurch wird man automatisch auf die Tabellenseite weitergeleitet.

Nach dem Speichern auf "Schließen" klicken, damit sich Fenster schließt!